This unit has been engineered and manufactured to ensure your personal safety, however improper use may result in potential eletrical shock or fire hazards. In order to allow the proper operation of all safeguards incorporated in this monitor, observe the following basic rules for its

installation, use, and servicing.

## On Safety

Use only the power cord supplied with the unit. In case you use another power cord, make sure that it is certified by the applicable national standards if not being provided by the supplier. If the power cable is faulty in any way, please contact the manufacturer or the nearest authorized repair service provider for a replacement.

The power supply cord is used as the main disconnect device. Ensure that the socket-outlet is easily accessible after installation.

Operate the monitor only from a power source indicated in the specifications of this manual or listed on the monitor. If you are not sure what type of power supply you have in your home, consult with your dealer.

Overloaded AC outlets and extension cords are dangerous. So are frayed power cords and broken plugs. They may result in a shock or fire hazard. Call your service technician for replacement.

Do not Open the Monitor.

- There are no user serviceable components inside.
- There are Dangerous High Voltages inside, even when the power is OFF.
- Contact your dealer if the monitor is not operating properly.

- Do not place the monitor on a sloping shelf unless properly secured.
- Use only a stand recommended by the manufacturer.
- Do not try to roll a stand with small casters across thresholds or deep pile carpets.
- To Prevent Fire or Hazards:
- Always turn the monitor OFF if you leave the room for more than a short period of time. Never leave the monitor ON when leaving the house.
- Keep children from dropping or pushing objects into the monitor's cabinet openings. Some internal parts carry hazardous voltages.
- Do not add accessories that have not been designed for this monitor.
- During a lightning storm or when the monitor is to be left unattended for an extended period of time, unplug it from the wall outlet.
- Do not bring magnetic devices such as magnets or motors near the picture tube.

#### To Avoid Personal Injury :

#### Important Precautions

### Important Precautions

#### On Installation

Do not allow anything to rest upon or roll over the power cord, and do not place the monitor where the power cord is subject to damage.

Do not use this monitor near water such as near a bathtub, washbowl, kitchen sink, laundry tub, in a wet basement, or near a swimming pool. Monitors are provided with ventilation openings in the cabinet to allow the release of heat generated during operation. If these openings are blocked, built-up heat can cause failures which may result in a fire hazard. Therefore, NEVER:

- Block the bottom ventilation slots by placing the monitor on a bed, sofa, rug, etc.
- Place the monitor in a built-in enclosure unless proper ventilation is provided.
- Cover the openings with cloth or other material.
- Place the monitor near or over a radiator or heat source.

**J** Unplug the monitor before cleaning the face of the monitor screen. ■ Use a slightly damp (not wet) cloth. Do not use an aerosol directly on the monitor screen because overspray may cause electrical shock.

Do not throw away the carton and packing materials. They make an ideal container in which to transport the unit. When shipping the unit to another location, repack it in its original material.

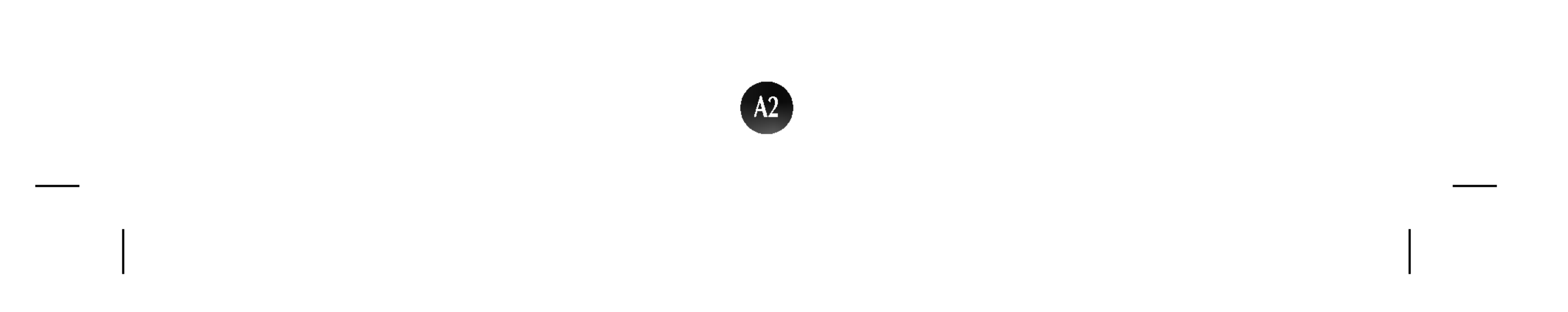

# On Cleaning

# On Repacking

## Connecting the Monitor

Before setting up the monitor, ensure that the power is turned off to the monitor, computer system, and other attached devices. Carefully set the monitor face-down with the underside facing you.

## Connecting the Tilt/Swivel stand

- $1.$  Align the hooks on the tilt/swivel stand with the matching slots in the base of the monitor.
- 2. Insert the hooks into slots.
- $3.$  Slide the tilt/swivel stand toward the front of the monitor until the latches click into the locked position.

**This illustration depicts the general model of connection. Your monitor may differ from the** items shown in the picture.

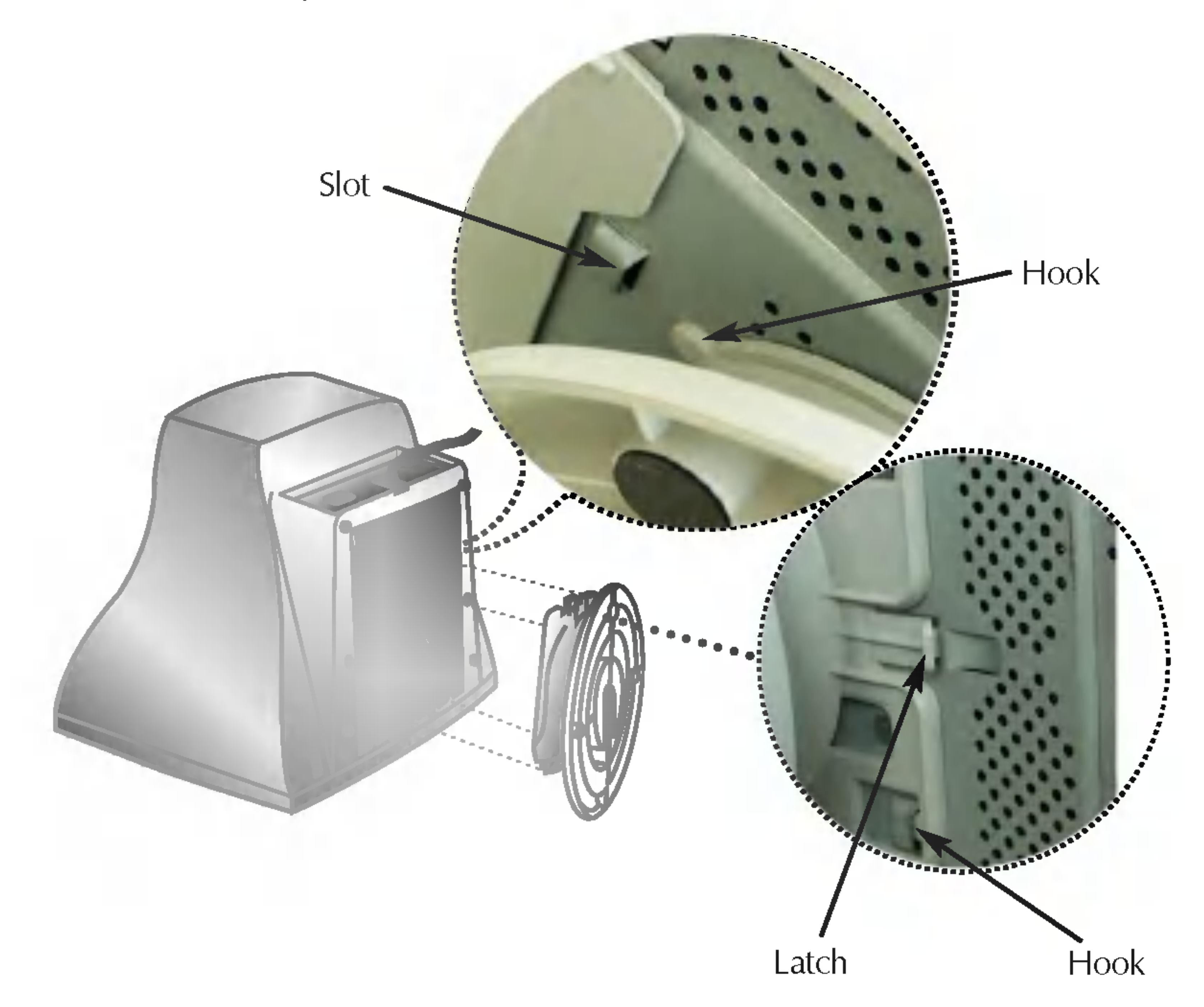

#### NOTE

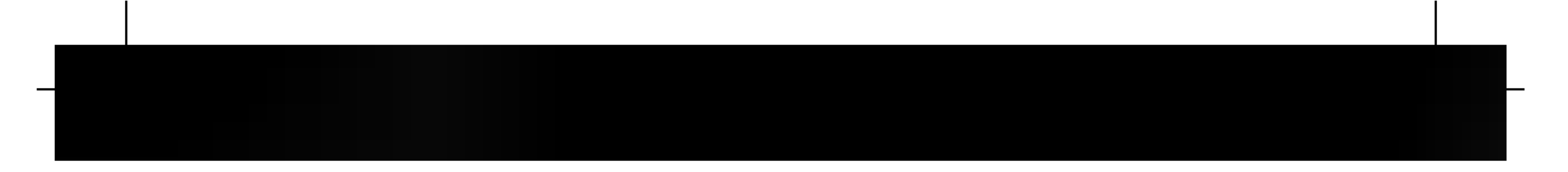

# Using the Computer

1. Connect the signal cable. When mated, tighten the thumbscrews to secure the connection.

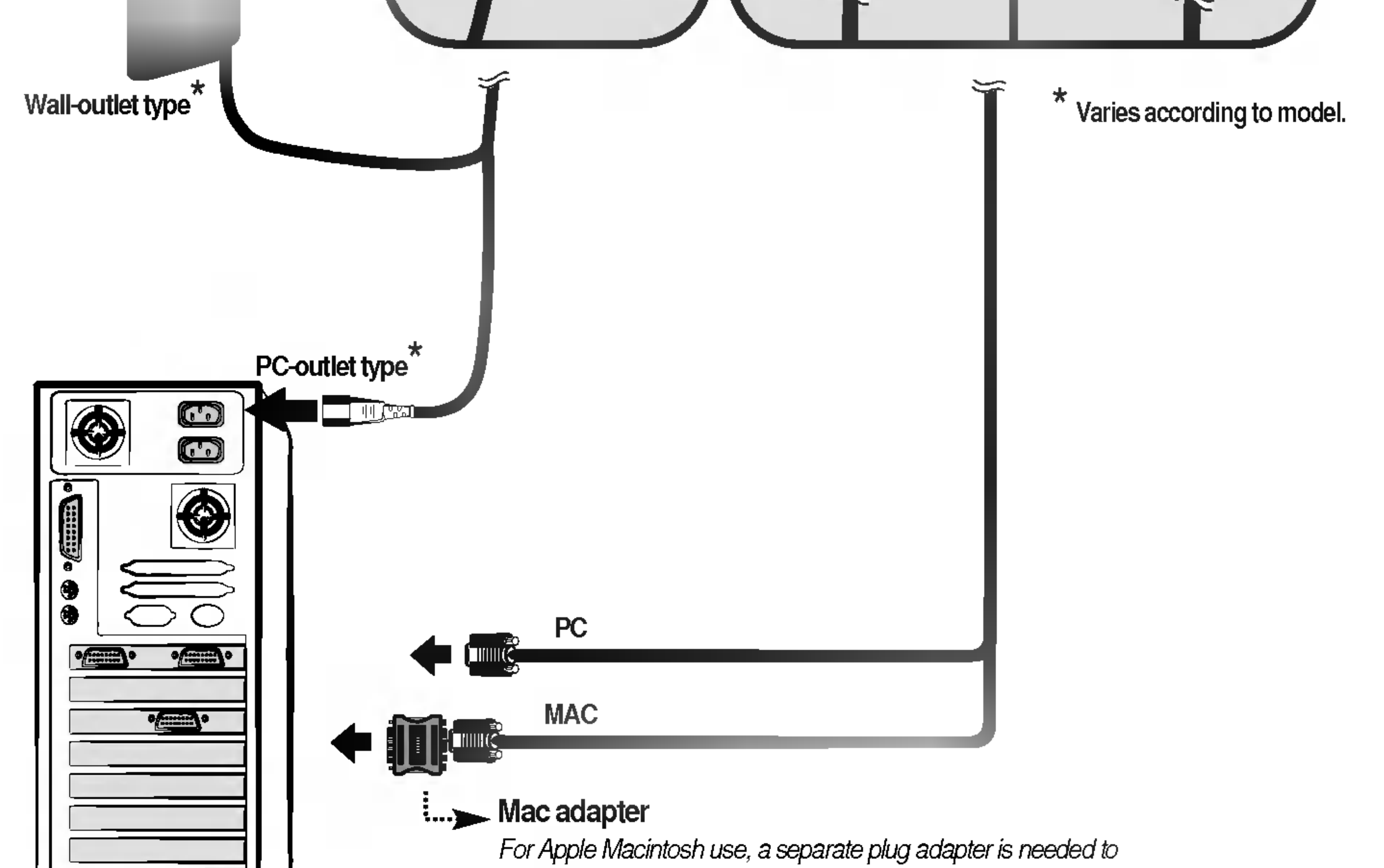

change the <sup>15</sup> pin high density (3 row) D-sub VGA connector on the supplied cable to a <sup>15</sup> pin 2 row connector.

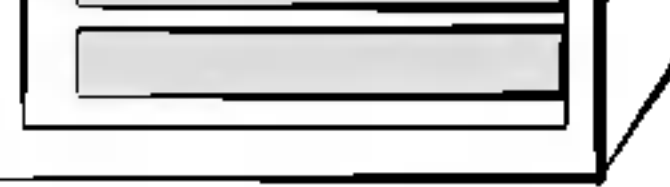

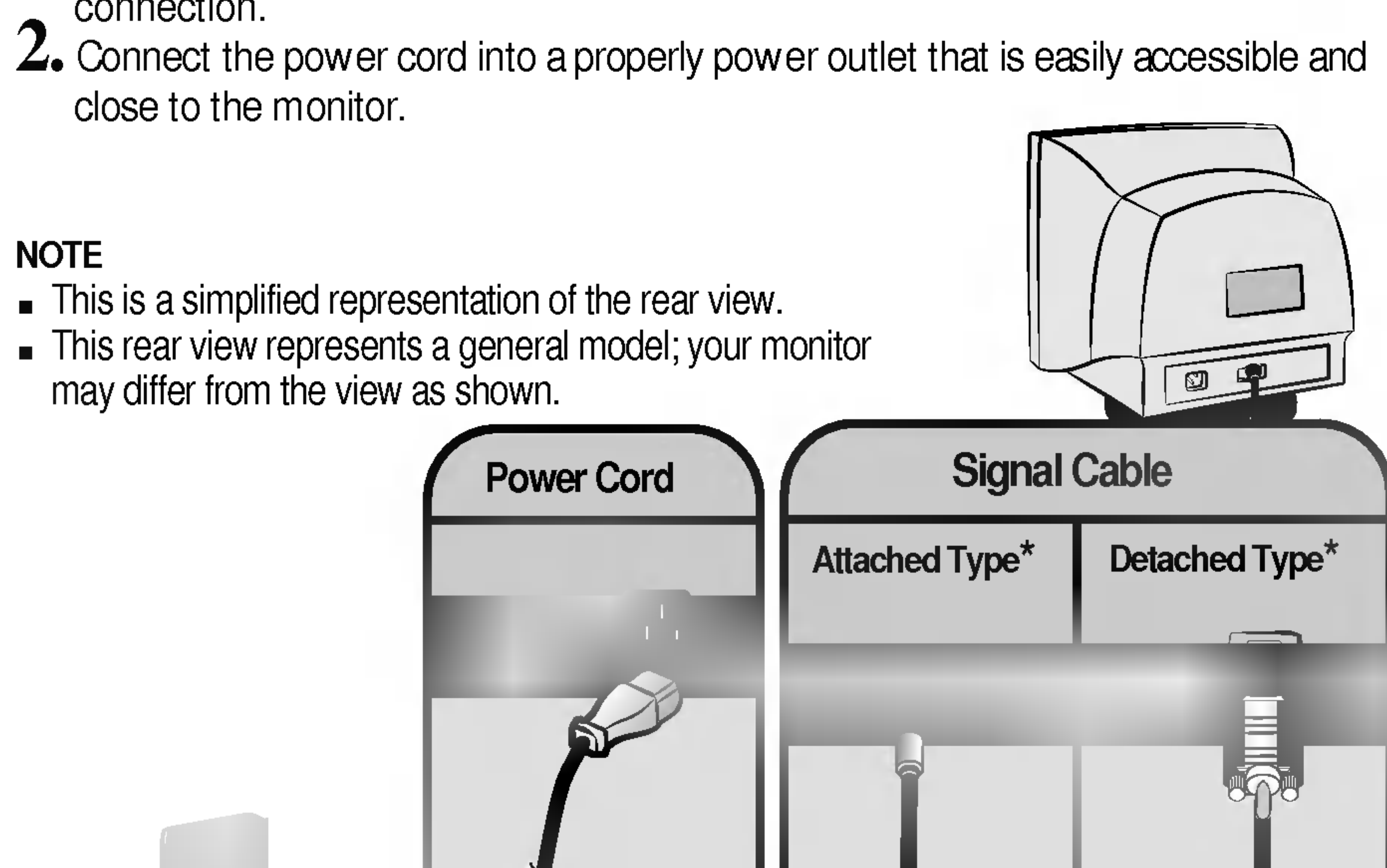

# Control Panel Functions

## Front Panel Controls

![](_page_4_Picture_2.jpeg)

![](_page_4_Picture_287.jpeg)

![](_page_4_Picture_288.jpeg)

![](_page_4_Picture_289.jpeg)

![](_page_4_Picture_7.jpeg)

![](_page_4_Picture_3.jpeg)

![](_page_5_Picture_0.jpeg)

#### Screen Adjustment

Making adjustments to the image size, position and operating parameters of the monitor is quick and easy with the On Screen Display Control system. A short example is quick and easy given below to familiarize you with the use of the controls. The following section is an outline of the available adjustments and selections you can make using the OSD.

٦I Press the MENU (or OSD) Button, then the main menu of the OSD appears.

- $\mathbf{2}$ To access a control, use the  $\triangle$  or  $\nabla$  Buttons. When the icon you want becomes highlighted, press the SELECT (or SET) Button.
- $\binom{8}{3}$  Use the  $\blacktriangle \blacktriangledown / \blacktriangle \blacktriangleright$  Buttons to adjust the item to the desired level.
- $\mathbb{Z}$  Accept the changes by pressing the SELECT (or SET) Button.
- 5 Exit the OSD by Pressing the MENU (or OSD) Button.

To make adjustments in the On Screen Display, follow these steps:

#### NOTE

Allow the monitor to stabilize for at least 30 minutes before making image adjustments.

![](_page_5_Figure_6.jpeg)

![](_page_6_Picture_329.jpeg)

# On Screen Display(OSD) Selection and Adjustment

#### The following table indicates all the On Screen Display control, adjustment, and setting menus.

![](_page_6_Picture_330.jpeg)

![](_page_6_Picture_4.jpeg)

![](_page_7_Picture_0.jpeg)

You were introduced to the procedure of selecting and adjusting an item using the OSD system. Listed below are the icons, icon names, and icon descriptions of the all items shown on the Menu.

![](_page_7_Picture_2.jpeg)

![](_page_7_Figure_4.jpeg)

![](_page_7_Figure_6.jpeg)

#### To adjust the brightness and contrast of the screen

OSD Adjust Description of the United States and Description of the United States and Description of the United<br>Contracts and Description of the United States and Description of the United States and Description of the Uni

![](_page_7_Figure_5.jpeg)

![](_page_8_Figure_2.jpeg)

![](_page_8_Picture_0.jpeg)

#### To adjust the size of the screen

OSD Adjust Description

![](_page_8_Figure_3.jpeg)

OSD Adjust Description

![](_page_8_Picture_4.jpeg)

\* This function is available for

designated models only. PAGE A7

VIDEO LEVEL This item is used to select the monitor's input signal level. The normal level used for most PCs is 0.7V.

If the screen becomes suddenly washedout or blurred, please select 1.0V and try again.

LANGUAGE To choose the language in which the control names are displayed. OSD Menus are available in <sup>11</sup> languages: English, German, French, Spanish, Italian, Swedish, Finnish, Portuguese, Korean, Chinese and Russian.

Set the OSD time, i.e. the length of time a menu will remain on-screen before it shuts off automatically. Adjust the time to 5, 10, 20, 30 or 60 seconds. OSD TIME

Select the screen color. ? 6500K: Slightly reddish white. • 9300K: Slightly bluish white.

PRESET 6500K/ 9300K

TEMP Select the screen temperature which you prefer among reddish or bluish or any color in between.

RED GREEN BLUE Set your own color levels.

![](_page_9_Picture_0.jpeg)

![](_page_9_Picture_383.jpeg)

OSD Adjust Description

![](_page_9_Picture_384.jpeg)

To customize the screen status for a user's operating environment

OSD Adjust Description

![](_page_9_Picture_385.jpeg)

![](_page_10_Picture_554.jpeg)

![](_page_10_Picture_555.jpeg)

![](_page_10_Picture_12.jpeg)

DEGAUSS To manually demagnetize the screen to avoid showing incorrect images or colors.

> If you don't want to recall the monitor to these modified settings, use the  $\triangle \blacktriangledown$  button to select CANCEL and then press the SELECT (or SET) button.

You can use this function to reload the modified parameters for screen display operation, as specified by the user after purchase: Position, Size, Side Pincushion, Trapezoid (These recalled options may differ depending on the mode selected: Preset, User, or New).

MOIRE This item allows you to reduce the degree of moire. (Moire is caused by interference Horizontal Scan Line with the periodical dot screen). It is normally OFF(H:0/V:0). The moire adjustments may affect the focus of the screen.

CONVER-This is to adjust the alignment of red GENCE\* and blue fields.

\* This function is available for designated models only. **PAGE A7**  Return to all factory default settings except "LANGUAGE": Brightness, Contrast, Tilt, Color 9300K, Video Level, OSD Time, Moire, Purity (These reset options may differ depending on the mode selected: Preset, User, or New). If you don't want to reset the monitor, use the  $\triangle \blacktriangledown$  button to select CANCEL and then press the SELECT (or SET) button.

Moire adjustments may shake slightly while the moire reduction function is on.

Use to adjust the purity on the screen if the color appears uneven.

## On Screen Display(OSD) Selection and Adjustment

To improve the clarity and stability of the screen

OSD Adjust Description

#### Check the following before calling for service.

No image appears

![](_page_11_Picture_666.jpeg)

![](_page_11_Picture_667.jpeg)

![](_page_11_Picture_668.jpeg)

![](_page_12_Picture_0.jpeg)

![](_page_12_Picture_665.jpeg)

![](_page_12_Picture_666.jpeg)

sure to use a screen saver to maximize the service life of

the monitor.

 $\mathbf{I}$ 

![](_page_12_Picture_667.jpeg)

![](_page_12_Picture_668.jpeg)

![](_page_12_Picture_7.jpeg)

![](_page_13_Picture_0.jpeg)

19 inches (18.0 inches viewable) 90 degree deflection 0.26mm dot pitch Picture Tube

![](_page_13_Picture_409.jpeg)

![](_page_13_Picture_3.jpeg)

![](_page_14_Picture_0.jpeg)

# Preset Modes (Resolution)

![](_page_14_Picture_82.jpeg)

![](_page_14_Figure_4.jpeg)